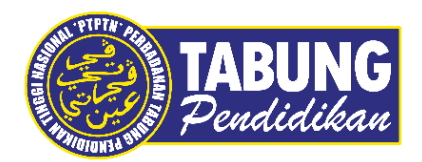

# **Panduan Pengguna**

Pembayaran Pinjaman dan Deposit Simpanan Melalui Aplikasi Payhalal

**VERSI 1.0** 

**Disediakan oleh:**

Bahagian Pembangunan Aplikasi dan Sokongan Jabatan Teknologi Maklumat Perbadanan Tabung Pendidikan Tinggi Nasional

# BAYARAN BALIK PINJAMAN

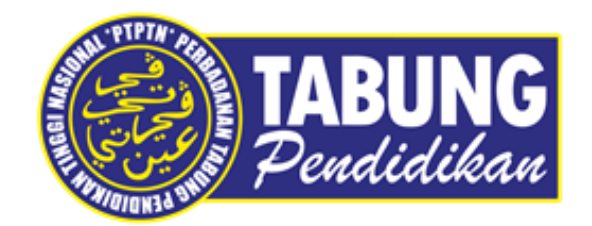

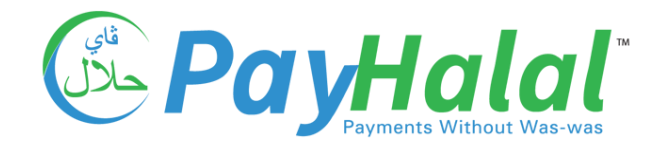

 $\overline{\phantom{a}}$ 

**JAIL STR** 

Domestic Credit Cord<br>2.000 x 000 0.03

-<br>In relative without them  $\frac{\text{PFS (E25)}}{\text{2.2054} + \text{WVS 6.02}}$ :<br>El Selatorio<br>El Selatorio essate<br>1.5%

 $\mathbf{r}_\mathrm{D}(\mathbf{u}_\mathrm{F})$ 

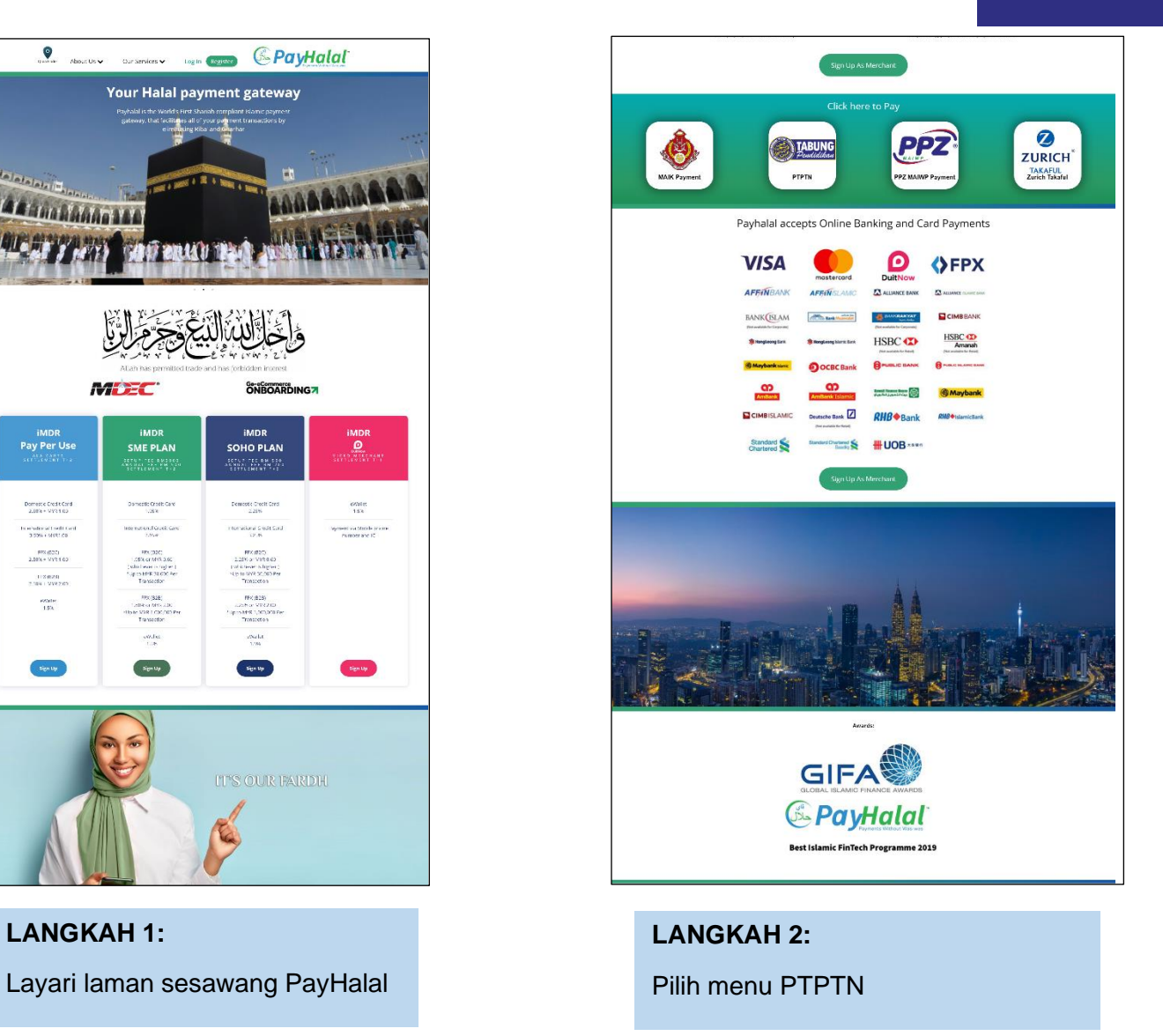

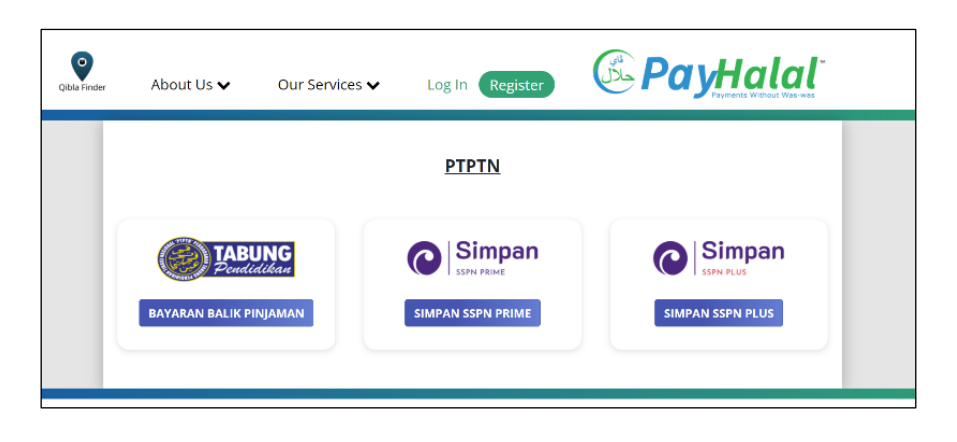

#### **LANGKAH 3:**

Paparan Produk PTPTN – Bayaran Balik Pinjaman

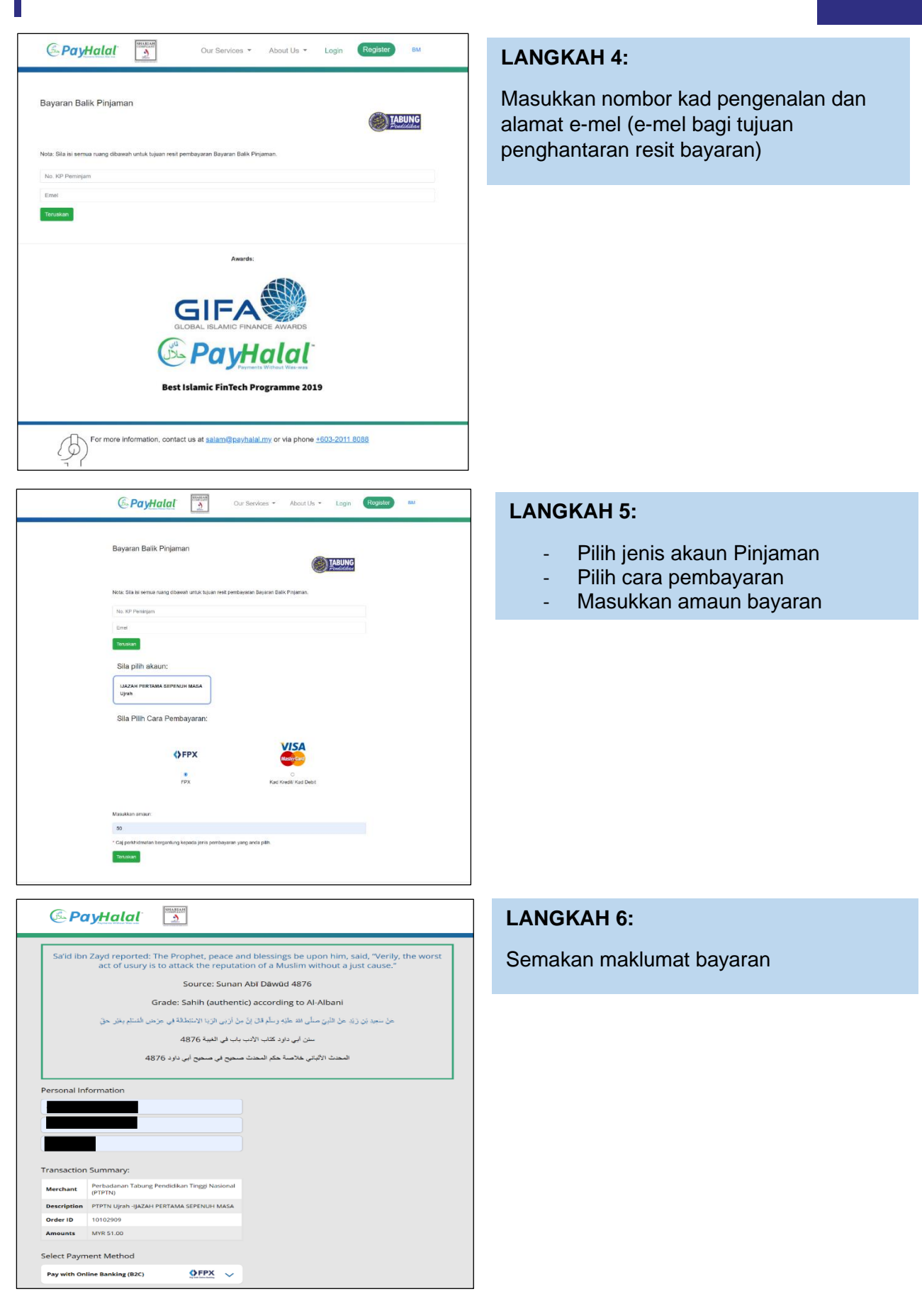

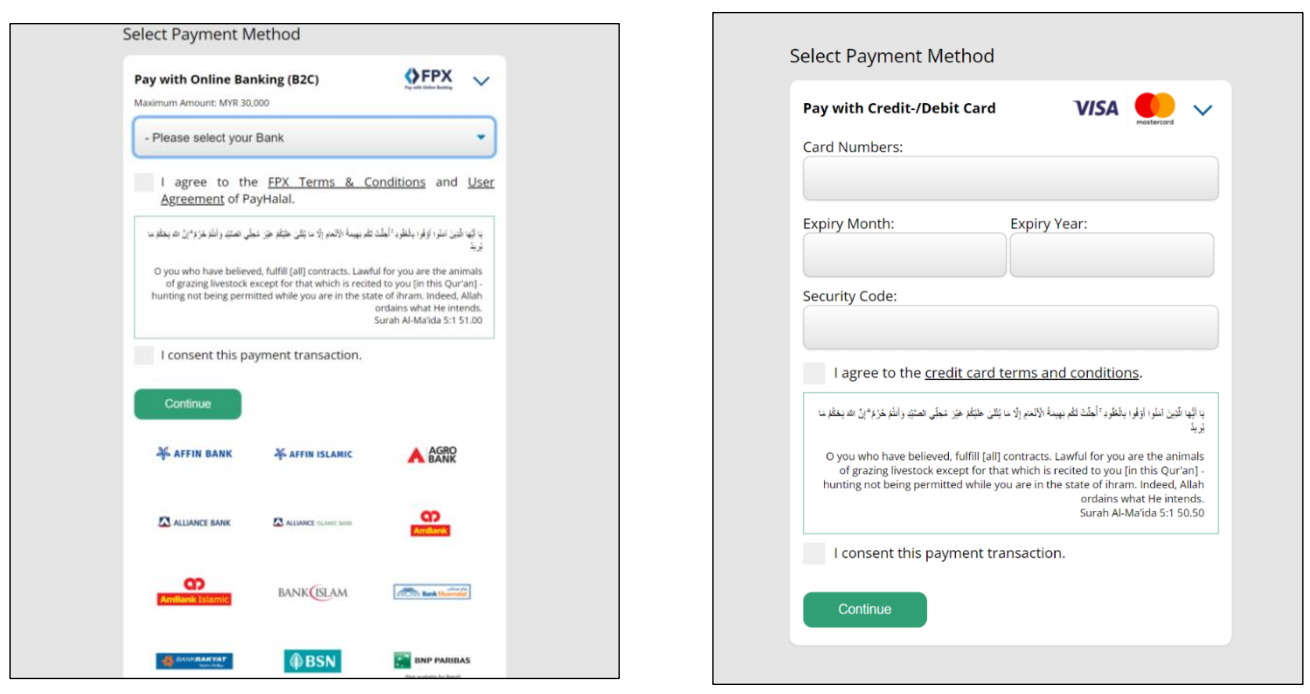

FPX CREDIT/DEBIT

CARD<br>CARD

**LANGKAH 7:** Pilih akaun bank (kaedah FPX/*Credit*/*Debit Card*)

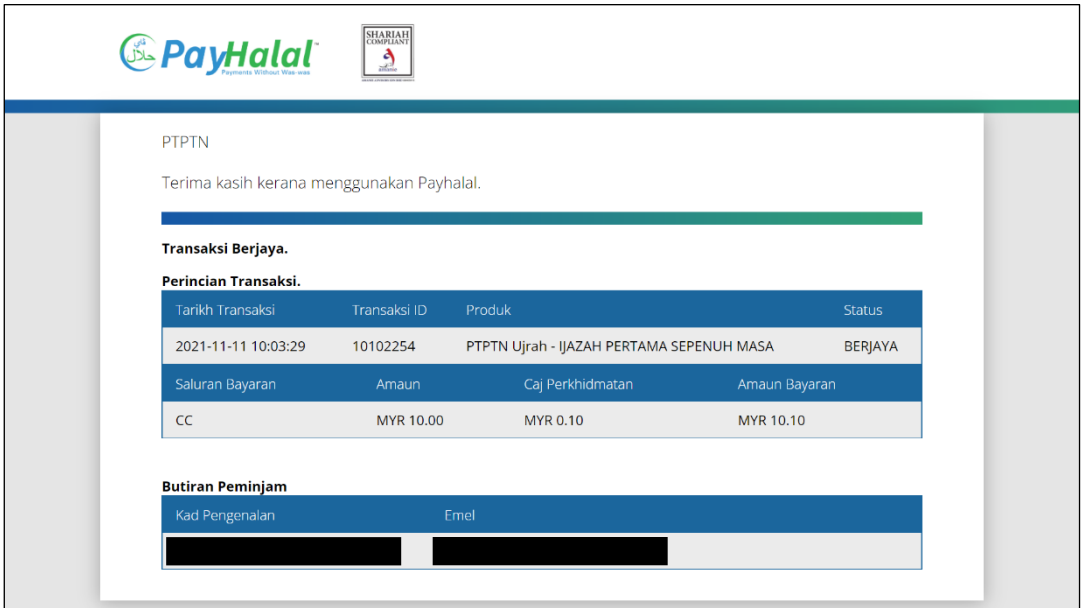

#### **LANGKAH 8:**

Paparan resit bayaran melalui laman web PayHalal

## SIMPAN SSPN PRIME

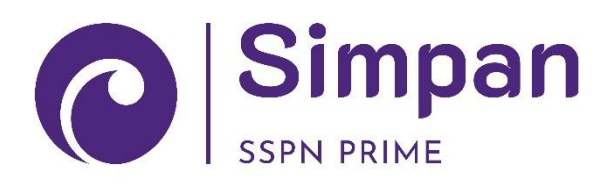

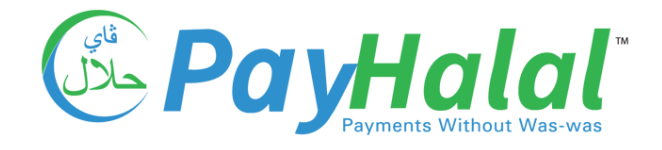

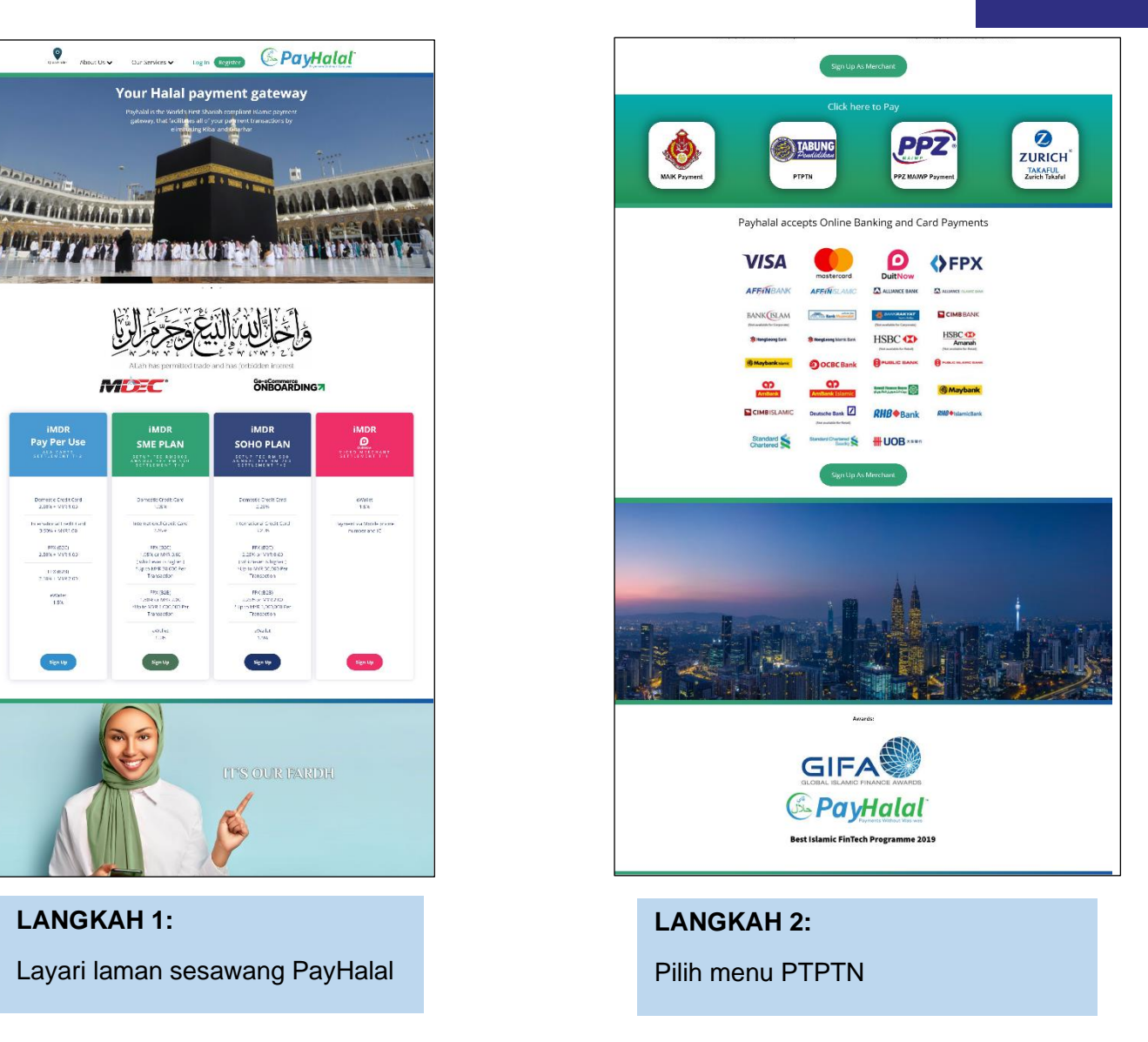

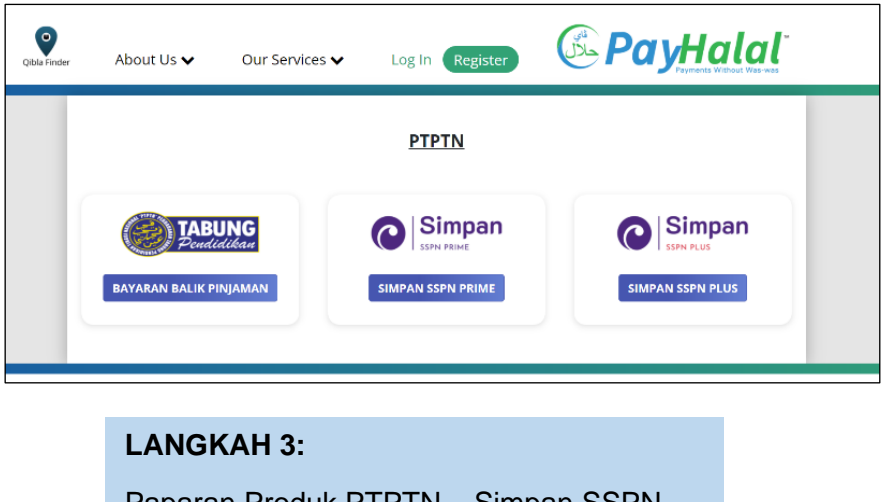

Paparan Produk PTPTN – Simpan SSPN Prime

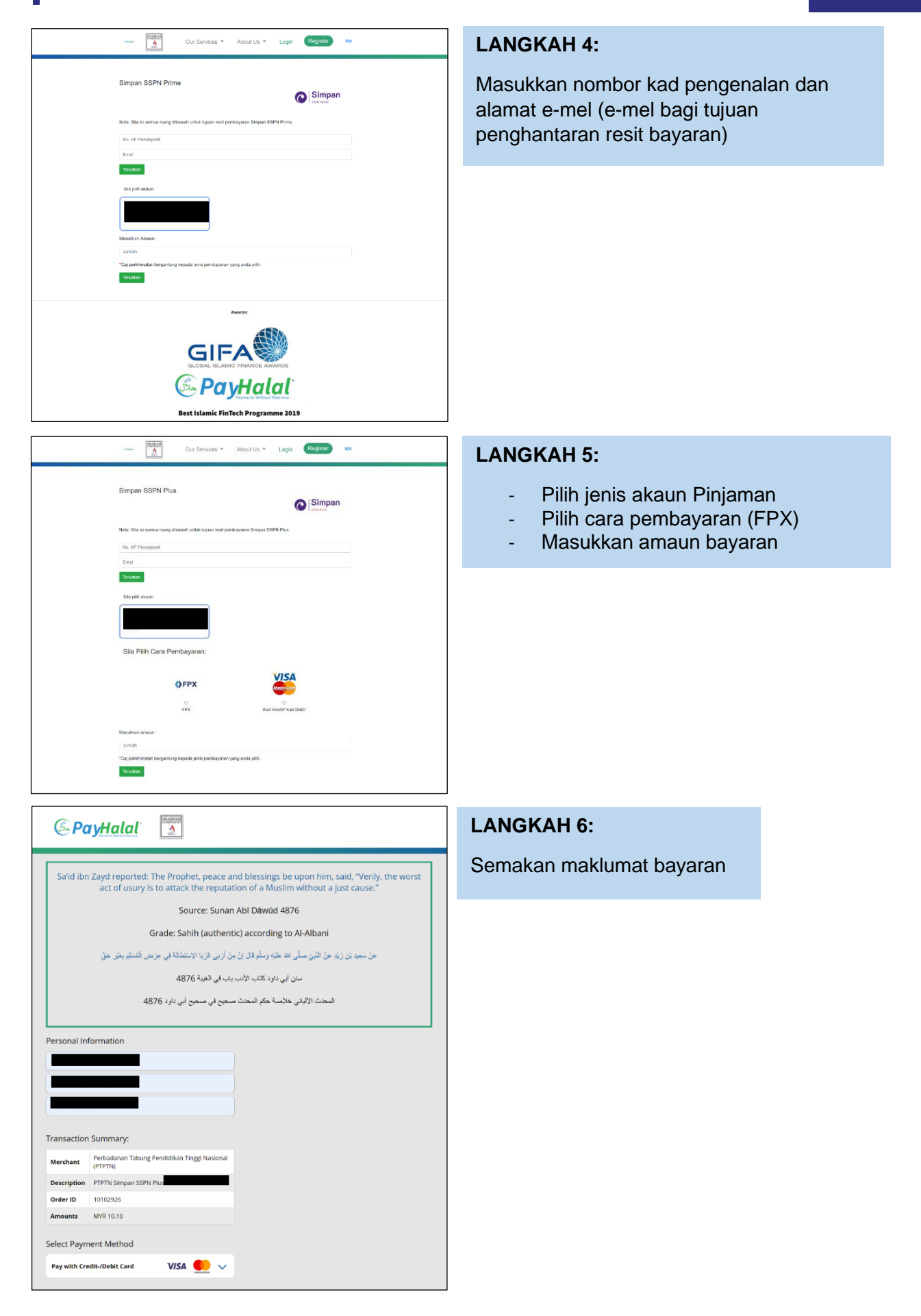

#### Pembayaran Pinjaman dan Deposit Simpanan Melalui Aplikasi Payhalal

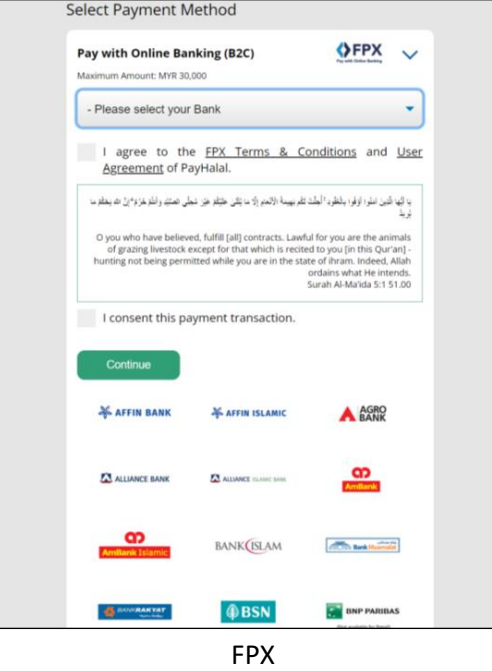

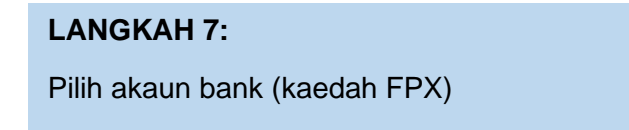

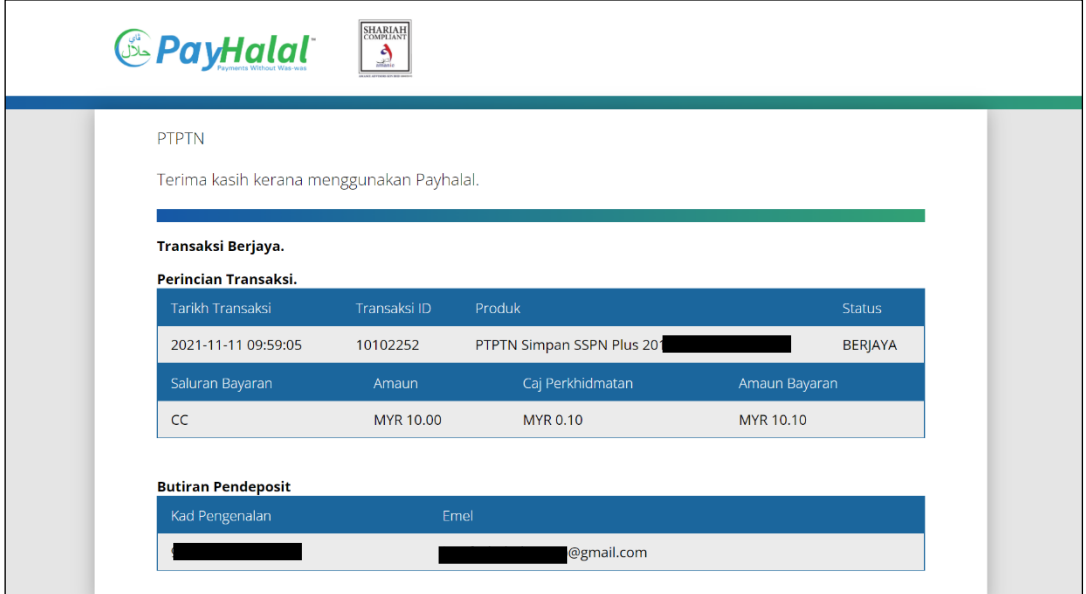

#### **LANGKAH 8:**

Paparan resit bayaran melalui laman web PayHalal

## SIMPAN SSPN PLUS

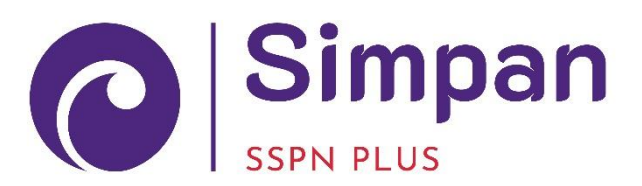

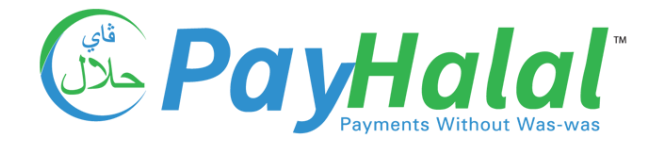

**JAIR #\*** 

iMDR<br>Pay Per Use

Domestic Credit Cord<br>2.000 x 000 0.03

la relativada sella car<br>Interna construction  $\frac{\text{PFS (E25)}}{\text{2.2054} + \text{WVS 6.02}}$ :<br>El Selatorio<br>El Selatorio essate<br>1.5%

 $\mathbf{r}_\mathrm{D}(\mathbf{u}_\mathrm{F})$ 

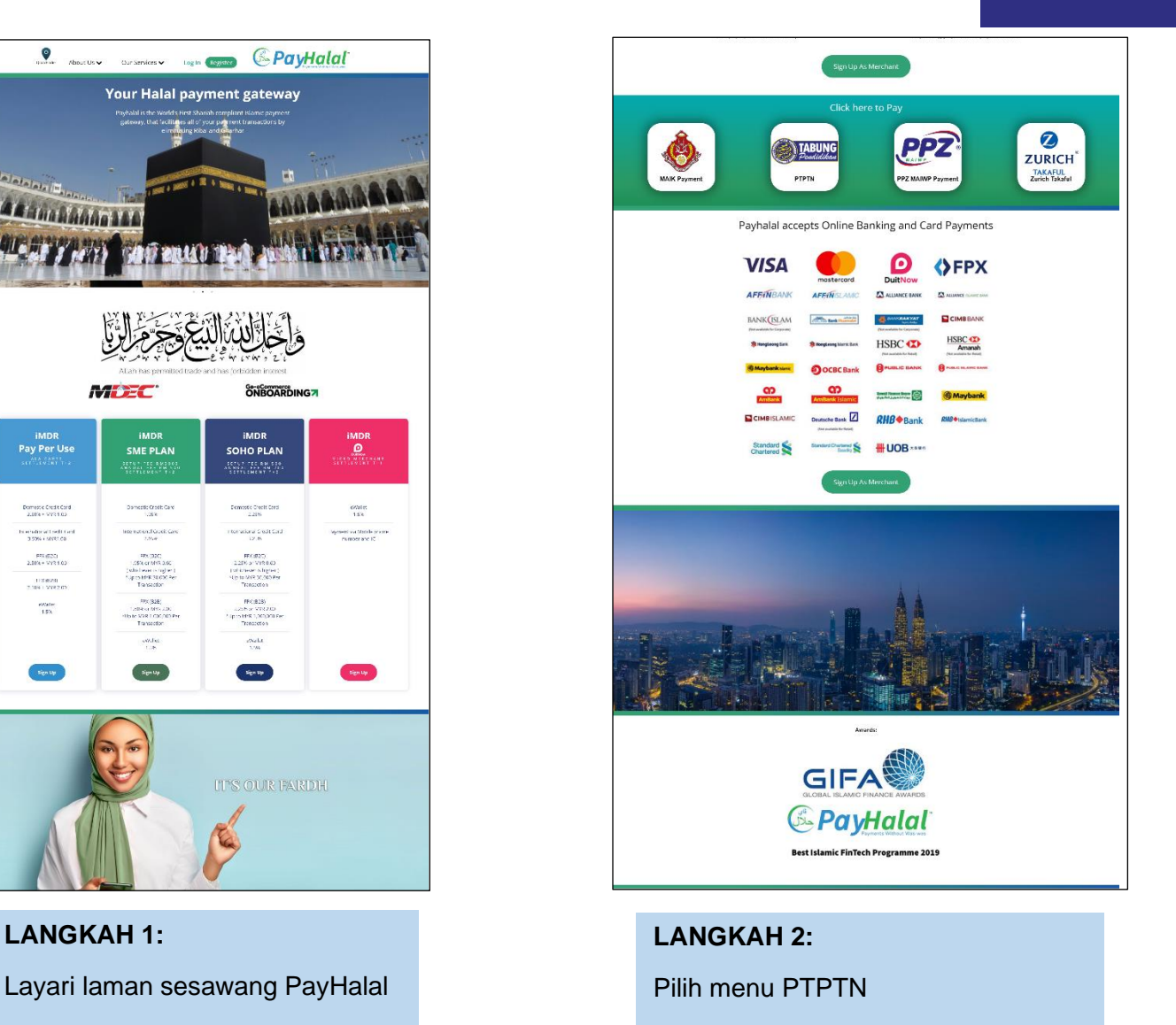

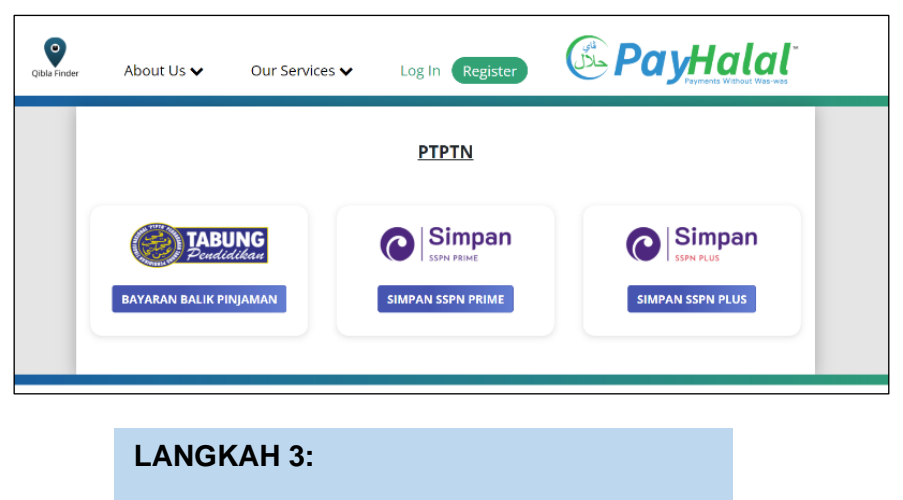

Paparan Produk PTPTN – Simpan SSPN Plus

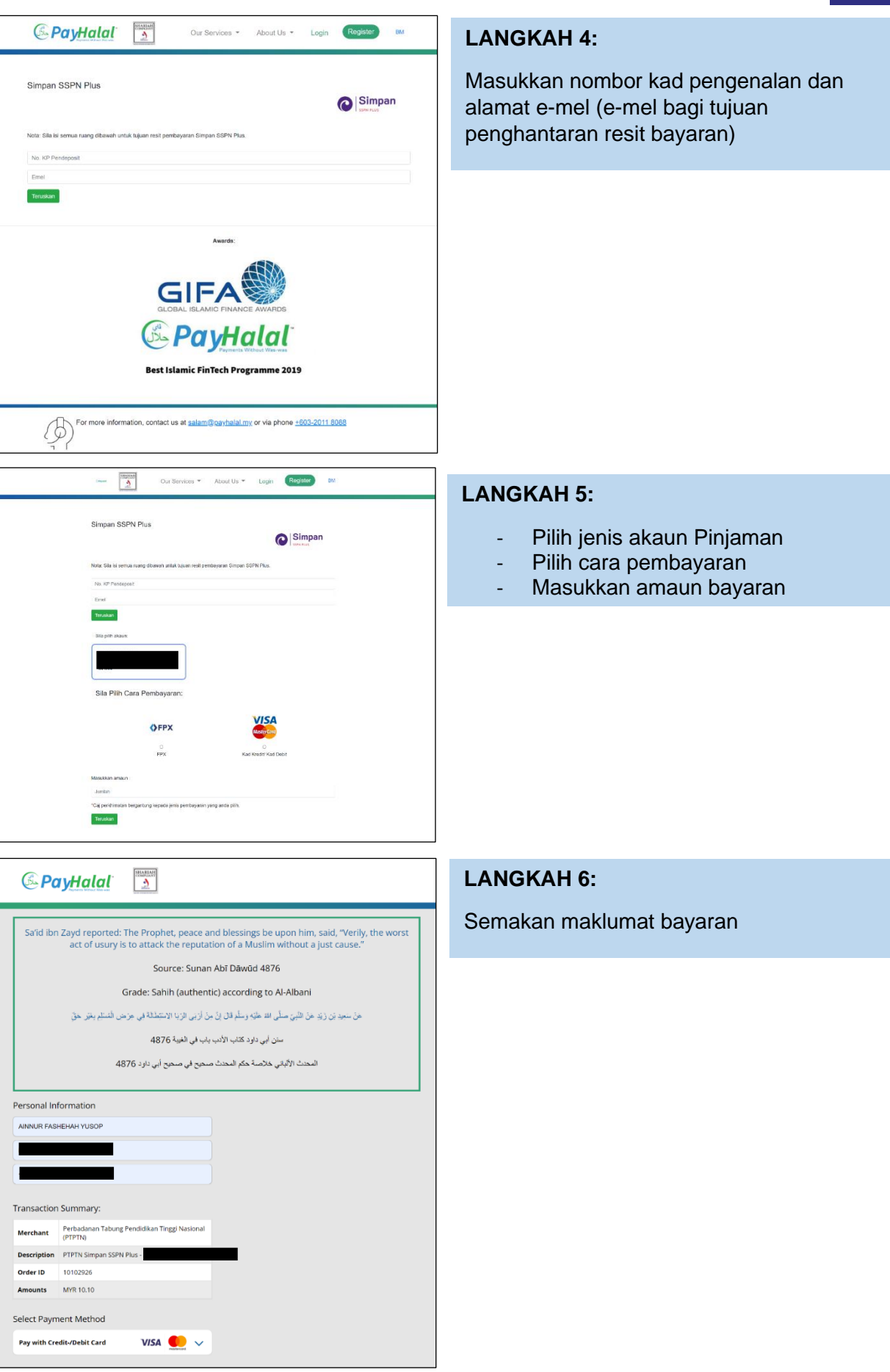

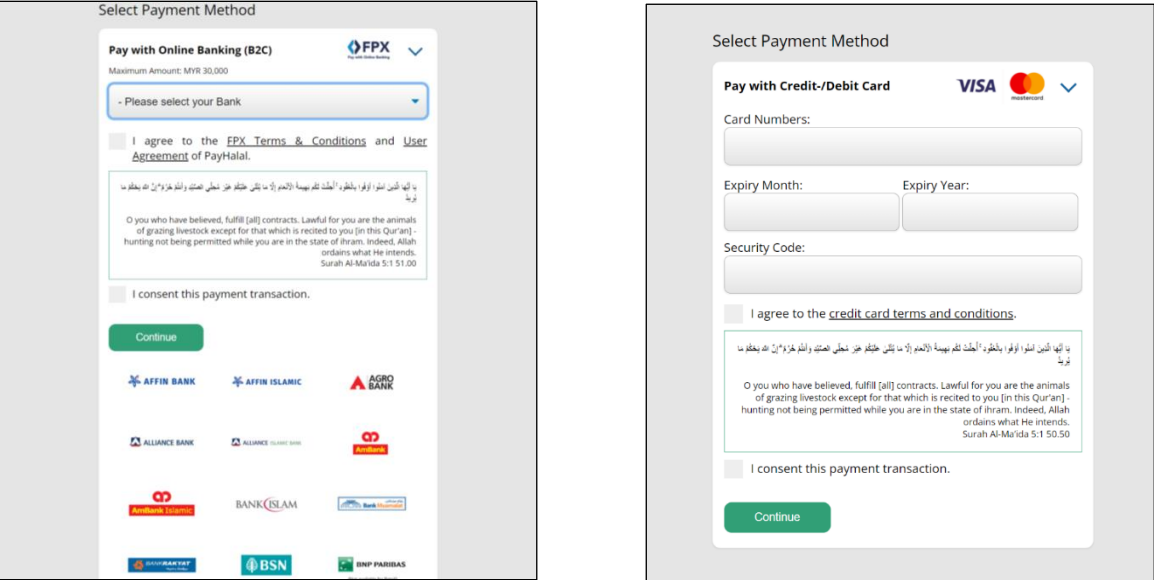

FPX CREDIT/DEBIT

CARD

#### **LANGKAH 7:**

Pilih akaun bank (kaedah FPX/*Credit*/*Debit Card*)

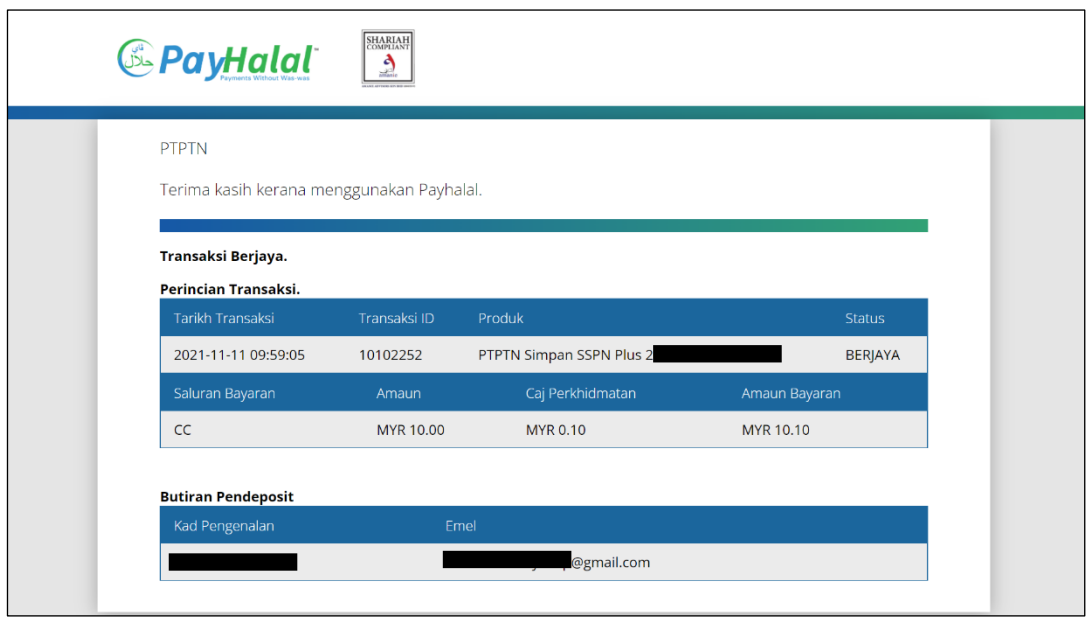

#### **LANGKAH 8:**

Paparan resit bayaran melalui laman web PayHalal

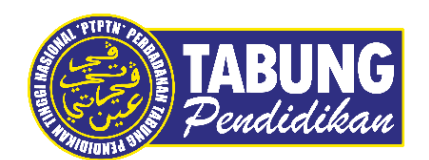

#### **Peluang Kejayaan Anda**

www.ptptn.gov.my